## **Open apps on Mac from 3rd parties**

Sometimes Mac OS prevents applications from executing, although these applications have been signed correctly. You will then get a pop-up message which looks something like this:

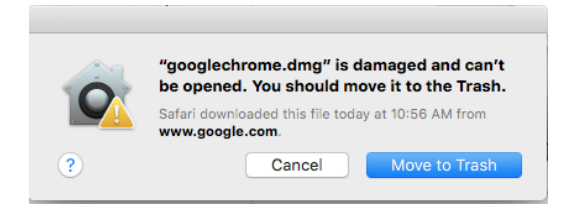

This is a message from the Gatekeeper process in Mac OS X.

You can resolve this issue in the following way:

1) Go to System Preferences and click on Security & Privacy and select the General tab

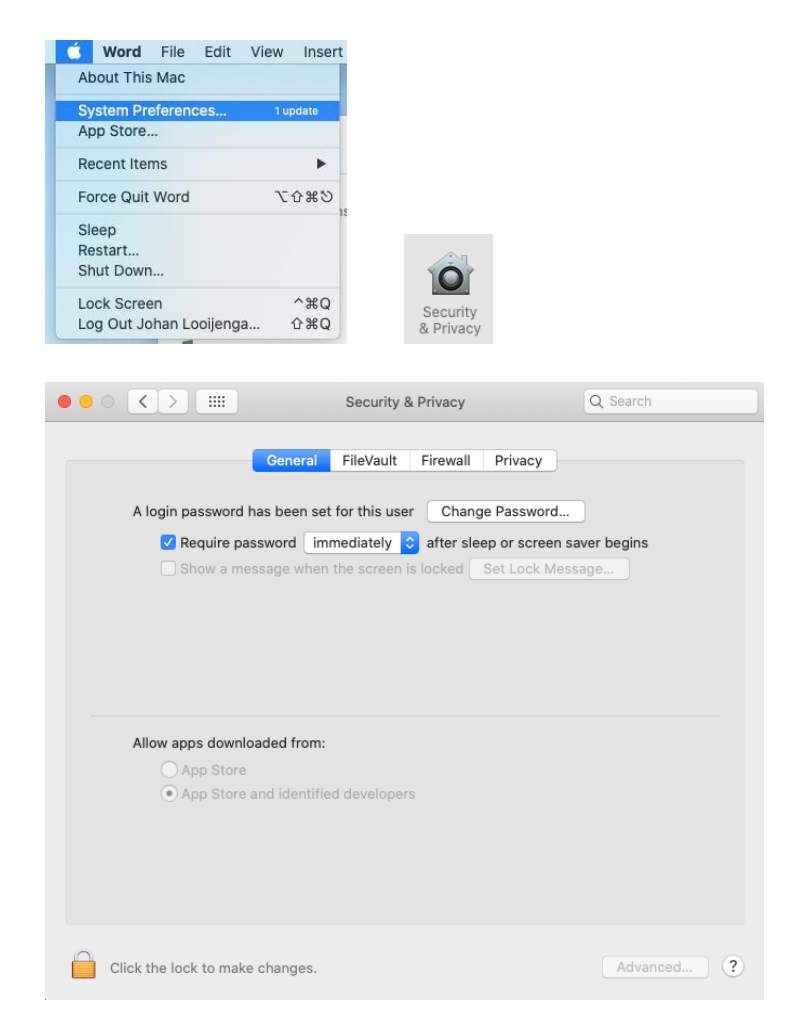

In the bottom of the Security & Privacy window you will see that 'Allow apps downloaded from' offers 2 choices:

- App Store

- App Store and identified developers

2) Now click on the magnifying glass icon at the top right side of your screen

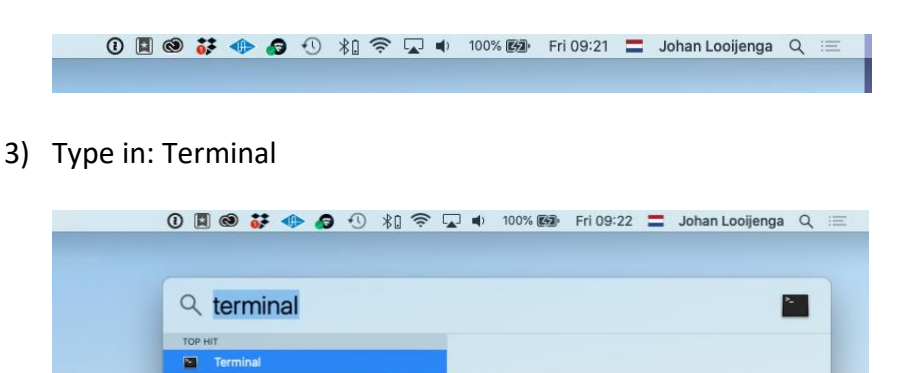

4) In the Terminal window, type in the following command: sudo spctl --master-disable

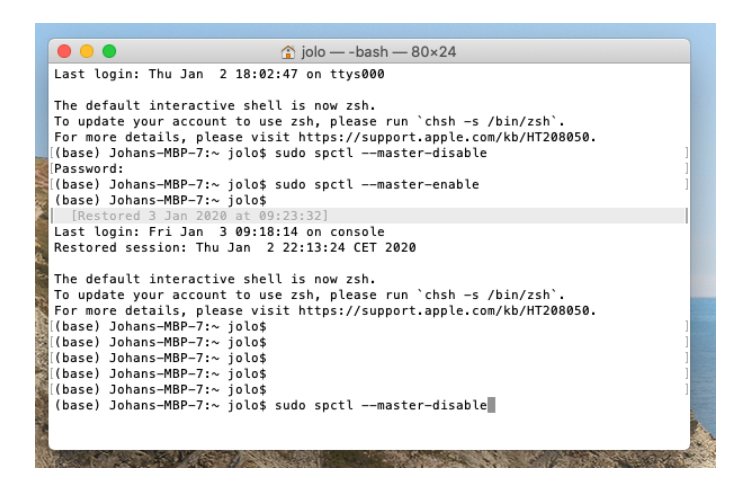

You will be asked for a password. Type in the password you normally use when starting up or accessing your Mac.

5) Go to System Preferences again, click on Security & Privacy, select General tab (or refresh the Security & Privacy window).

You will now see the following in the window. 'Allow apps downloaded from' offers 3 choices. Make sure 'Anywhere' is selected.

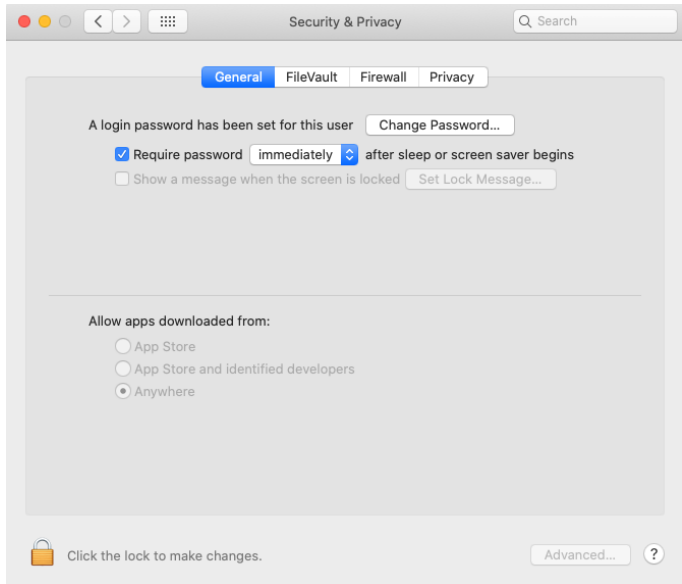

6) In Finder go to your application folder (or in the top default menu select Go | Applications). Click on the application you wish to start. Confirm you want to open it.

If your app has not been installed yet, download your app again by starting up your DMG file, install the app in the Applications folder, and startup the app.

7) In your Terminal window type the following command: sudo spctl --master-enable

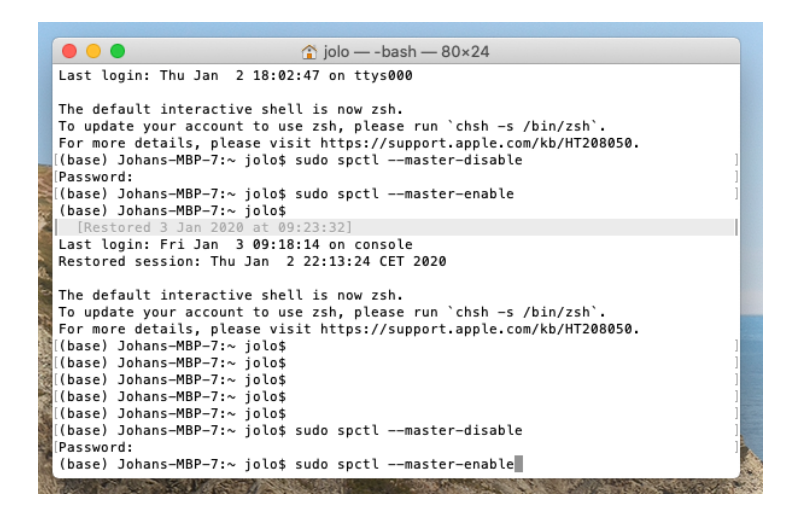

This will bring your Gatekeeper back into its default state:

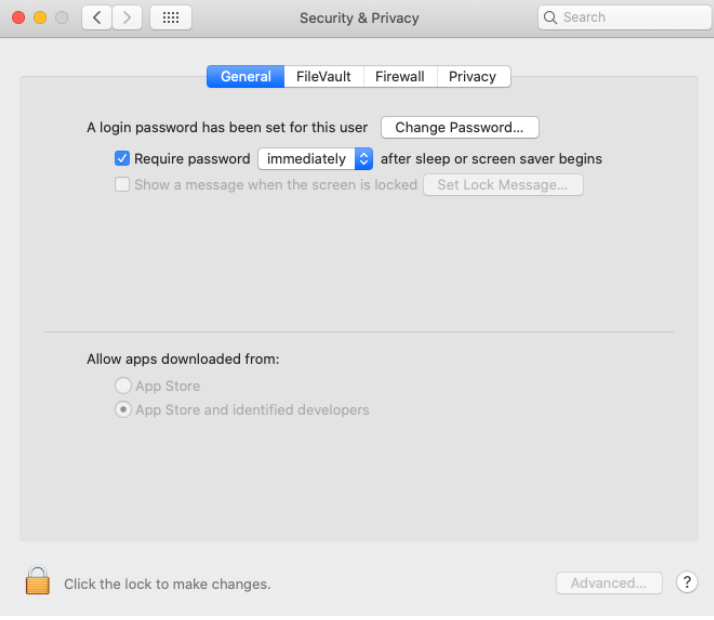